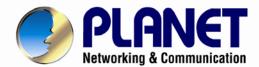

## User's Manual

## 720P IR Dome PoE IP Camera

► ICA-4150

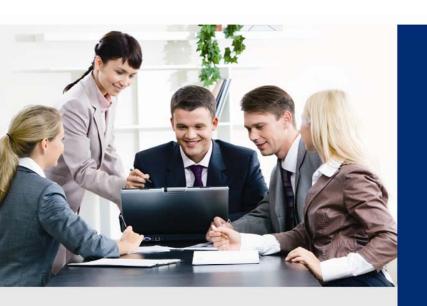

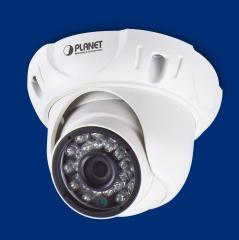

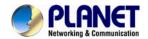

#### Copyright

Copyright © 2014 by PLANET Technology Corp. All rights reserved. No part of this publication may be reproduced, transmitted, transcribed, stored in a retrieval system, or translated into any language or computer language, in any form or by any means, electronic, mechanical, magnetic, optical, chemical, manual or otherwise, without the prior written permission of PLANET.

PLANET makes no representations or warranties, either expressed or implied, with respect to the contents hereof and specifically disclaims any warranties, merchantability or fitness for any particular purpose. Any software described in this manual is sold or licensed "as is". Should the programs prove defective following their purchase, the buyer (and not PLANET, its distributor, or its dealer) assumes the entire cost of all necessary servicing, repair, and any incidental or consequential damages resulting from any defect in the software. Further, PLANET reserves the right to revise this publication and to make changes from time to time in the contents hereof without obligation to notify any person of such revision or changes.

All brand and product names mentioned in this manual are trademarks and/or registered trademarks of their respective holders.

#### **Federal Communication Commission Interference Statement**

This equipment has been tested and found to comply with the limits for a Class B digital device, pursuant to Part 15 of FCC Rules. These limits are designed to provide reasonable protection against harmful interference in a residential installation. This equipment generates, uses, and can radiate radio frequency energy and, if not installed and used in accordance with the instructions, may cause harmful interference to radio communications. However, there is no guarantee that interference will not occur in a particular installation. If this equipment does cause harmful interference to radio or television reception, which can be determined by turning the equipment off and on, the user is encouraged to try to correct the interference by one or more of the following measures:

- 1. Reorient or relocate the receiving antenna.
- 2. Increase the separation between the equipment and receiver.
- 3. Connect the equipment into an outlet on a circuit different from that to which the receiver is connected.
- 4. Consult the dealer or an experienced radio technician for help.

#### **FCC Caution**

To assure continued compliance, use only shielded interface cables when connecting to computer or peripheral devices. Any changes or modifications not expressly approved by the party responsible for compliance could void the user's authority to operate the equipment.

This device complies with Part 15 of the FCC Rules. Operation is subject to the following two conditions: (1) This device may not cause harmful interference, and (2) this device must accept any interference received, including interference that may cause undesired operation.

#### Federal Communication Commission (FCC) Radiation Exposure Statement

This equipment complies with FCC radiation exposure set forth for an uncontrolled environment. In order to avoid the possibility of exceeding the FCC radio frequency exposure limits, human proximity to the antenna shall not be less than 20 cm (8 inches) during normal operation.

#### Safety

This equipment is designed with the utmost care for the safety of those who install and use it. However, special attention must be paid to the dangers of electric shock and static electricity when working with electrical equipment. All guidelines of this and of the computer manufacture must therefore be allowed at all times to ensure the safe use of the equipment.

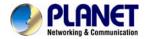

#### **CE Mark Warning**

This is a Class B product. In a domestic environment, this product may cause radio interference, in which case the user may be required to take adequate measures.

#### **WEEE Regulation**

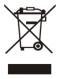

To avoid the potential effects on the environment and human health as a result of the presence of hazardous substances in electrical and electronic equipment, end users of electrical and electronic equipment should understand the meaning of the crossed-out wheeled bin symbol. Do not dispose of WEEE as unsorted municipal waste and have to collect such WEEE separately.

#### Revision

User's Manual of PLANET 720P IR Dome PoE IP Camera

Model: ICA-4150

Rev: 1.00 (November, 2014) Part No. EM-ICA-4150\_v1.0

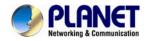

## **Table of Contents**

| Chapter 1. Product Introduction                   | 6   |
|---------------------------------------------------|-----|
| 1.1 Package Contents                              | 6   |
| 1.2 Overview                                      |     |
| 1.3 Features                                      | 8   |
| 1.4 Product Specifications                        | 9   |
| Chapter 2. Hardware Interface                     | 11  |
| 2.1 Physical Descriptions                         |     |
| 2.1.1 Identification of ICA-4150 Physical Details |     |
| 2.1.2 I/O Control Instruction                     |     |
| 2.2 Hardware Installation                         |     |
| 2.3 Initial Utility Installation                  |     |
| 2.4 Setup ActiveX to use the Internet Camera      |     |
| 2.4.1 Internet Explorer 6 for Windows XP          |     |
| 2.4.2 Internet Explorer 7 for Windows XP          |     |
| 2.4.3 Internet Explorer 7 for Windows Vista       |     |
| ·                                                 |     |
| Chapter 3. Web-based Management                   |     |
| 3.1 Introduction                                  |     |
| 3.2 Connecting to Internet Camera                 |     |
| 3.3 Live View                                     |     |
|                                                   |     |
| 3.4.1 Video Setting                               |     |
| 3.4.2 Camera Setting                              |     |
| 3.4.3 OSD & Mask Settings                         |     |
| 3.5.1 TCP/IP Setting                              |     |
| 3.5.2 Port Management                             |     |
| 3.5.3 PPPoE Setting                               |     |
| 3.5.4 FTP Setting                                 |     |
| 3.5.5 E-mail Setting                              |     |
| 3.6 Advanced Tool                                 |     |
| 3.6.1 Time Setting                                |     |
| 3.6.2 Motion Detection                            |     |
| 3.6.3 User Management                             |     |
| 3.7 SysInfo Management                            |     |
| 3.7.1 System Update                               |     |
| 3.7.2 Reboot System                               |     |
| 3.7.3 Factory Default                             |     |
| 3.7.4 Backup                                      |     |
| 3.7.5 Version Info                                |     |
| 3.7.6 Log Management                              |     |
| 3.7.7 Local Setting                               |     |
| 3.8 Alarm Events                                  |     |
| Appendix A: Ping IP Address                       | 30  |
|                                                   |     |
| Appendix B: Bandwidth and Video Size Estimation   | .39 |
| Appendix C: DDNS Application                      | .40 |

#### 720P IR Dome PoE IP Camera ICA-4150

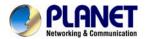

| Appendix D: | Configuring Port Forwarding Manually         | 41 |
|-------------|----------------------------------------------|----|
| Appendix E: | Power Line Frequency                         | 43 |
| Appendix F: | Troubleshooting & Frequently Asked Questions | 44 |

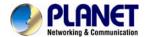

## **Chapter 1. Product Introduction**

### 1.1 Package Contents

The package should contain the following:

- IP Camera Unit x 1
- Camera Screw Kit x 1
- User's Manual CD-ROM x 1
- Quick Installation Guide x 1

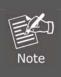

- 1. If any of the above items are missing, please contact your dealer immediately.
- 2. Using the power supply that is not the one included in Internet Camera packet will cause damage and void the warranty for this product.

#### 1.2 Overview

#### Compact and Cost-effective 720p Outdoor Surveillance

PLANET ICA-4150 PoE IP Camera provides high-resolution images for the round-the-clock surveillance over IP networks. It supports H.264 compression format and delivers excellent picture quality in 720p HD resolutions at 30 frames per second (fps). Its outdoor and handy features enable you to easily install the camera in any public areas, such as buildings, gardens, parking areas, markets, balconies, railway stations and hospitals.

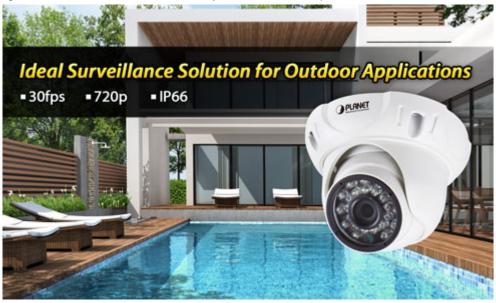

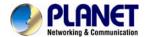

#### **Day & Night Functionality**

The ICA-4150 features an automatic, removable infrared-cut filter, which enables the camera to provide color video when there is sufficient light, and black and white video in dark conditions. The camera is able to maintain clear images 24 hours a day.

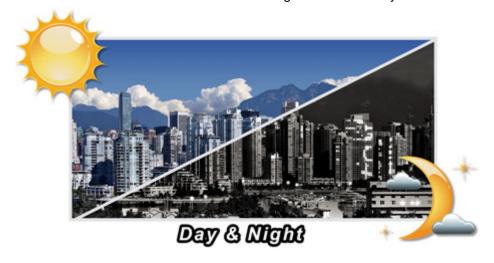

#### **Exceptional Image quality**

Together with powerful image processing attributes like Wide Dynamic Range and Dimensional Noise Reduction technology, the ICA-4150 is able to filter the intense backlight surrounding a subject and remove noises from video signal. Thus, the ICA-4150 offers an extremely sharp and clear image quality even under any challenging lighting conditions.

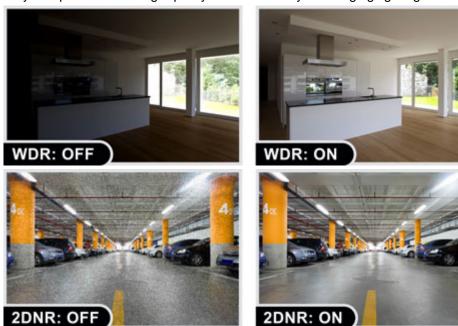

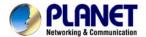

#### Water Resistance/Dust-Proof Protection

The IP66-rated housing protects the camera body against rain and dust and ensures operation under extreme weather conditions, which makes it an ideal solution for outdoor applications, such as buildings, roads, parking areas, garages, railway stations and airports.

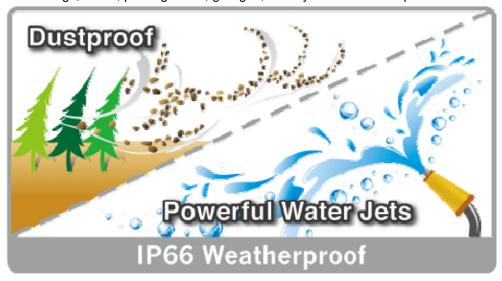

#### Flexible Installation and Power Functionality

The ICA-4150 incorporates IEEE 802.3af Power over Ethernet standard and is able to be powered via the network cable from a PoE power sourcing equipment such as PoE switch and PoE injector. It thus eliminates the need for extra power cables and reduces installation costs while increases the deployment flexibility. The ICA-4150 is ONVIF compliant and interoperable with other brands in the market. The ICA-4150 is indisputably the ideal choice for reliable and high performance surveillance.

#### ONVIF Protocol for Surveillance Integration

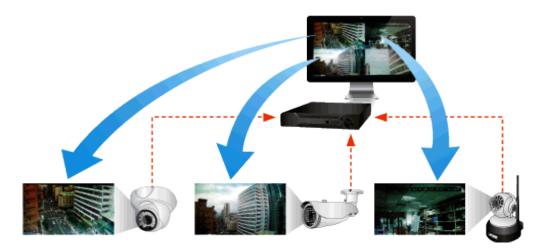

#### 1.3 Features

#### Camera

- 1/4" progressive scan CMOS sensor
- 0 lux minimum illumination at F1.2
- Maximum resolution 1280 x 720
- Easily-recessed mount design

#### Video / Audio

■ H.264 video compression

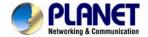

- Max. resolution of 720p at 30fps
- DNR to improve picture quality at low lux
- WDR Enhancement function strengthens visibility under extremely bright or dark environments

#### Network and Configuration

- Compliant with IEEE 802.3af PoE interface for flexible deployment
- RTSP / FTP / HTTPS protocols selectable

#### **Easy Installation & Management**

- ONVIF compliant for interoperability
- IP66-rated housing is designed for use in rigorous environment
- Intelligent motion detection alarm
- Easy configuration and management via Windows-based utility or web interface

## 1.4 Product Specifications

| Model                     | ICA-4150                                                                                                    |  |
|---------------------------|----------------------------------------------------------------------------------------------------|--|
| Camera                    |                                                                                                    |  |
| Image device              | 1/4" 1 mega-pixel progressive scan CMOS sensor                                                                                                    |  |
| Lens                      | Fixed lens 3.6mm, F1.4  Angle of view  Horizontal: 75 degrees  Vertical: 55 degrees                                                                  |  |
| Min Illumination          | 0.1 lux (color) @ F1.2<br>0 lux (B/W)                                                                                                    |  |
| IR Illuminations          | IR LED x 24, 850nm Built-in IR illuminators, effective up to 20 meters *The IR distance is based on the environment                                  |  |
| Effective Pixels          | 1280 x 720 pixels                                                                                                    |  |
| Image                     |                                                                                                    |  |
| Video Compression         | H.264                                                                                                    |  |
| Video Resolution          | 720p / 720 x 576 / 640 x 480 / 352 x 288 / 320 x 240 / 174 x 144                                                                                     |  |
| Frame Rate                | Up to 30fps for all resolutions                                                                                                    |  |
| Image Setting             | 2D noise reduction WDR Brightness, saturation, contrast Mirror/Rotate Privacy mask Text, time and date overlay                                       |  |
| Streaming                 | Simultaneous multi-profile streaming Streaming over TCP, HTTP, or HTTPS Controllable frame rate and bandwidth Constant and variable bit rate (H.264) |  |
| Network and Configuration |                                                                                                    |  |
| Standard                  | IEEE 802.3 10BASE-T<br>IEEE 802.3u 100BASE-TX                                                                                                    |  |
| Protocol                  | IPv4, TCP/IP, HTTP, FTP, DHCP, DNS, DDNS, RTP, RTSP, RTCP, PPPoE, NTP, SMTP                                                                          |  |
| Security                  | Password protection, HTTPS encrypted data transmission, user access log                                                                              |  |
| Users                     | 3 clients on-line monitoring at the same time                                                                                                    |  |
| System Integration        |                                                                                                    |  |

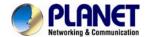

#### 720P IR Dome PoE IP Camera ICA-4150

| Application Programming Interface                                       | ONVIF Compliant                              |  |
|-------------------------------------------------------------------------|----------------------------------------------|--|
| Alarm Triggering                                                        | Motion detection                             |  |
| Alarm Events  File upload via FTP  Notification via email, HTTP and TCP |                                              |  |
| General                                                                 |                                              |  |
| Power Requirements                                                      | 12V DC, 6W max.<br>IEEE 802.3af Class 3      |  |
| Power Consumption                                                       | 6.5W max.                                    |  |
| Operating Temperature                                                   | -10 ~ 50 degrees C                           |  |
| Operating Humidity                                                      | 20 ~ 80% (non-condensing)                    |  |
| Weight                                                                  | 348g                                         |  |
| Dimensions (Φ x L)                                                      | 110 x 86 mm                                  |  |
| Emission                                                                | CE, FCC                                      |  |
| Connectors                                                              | 10/100 Mbps Ethernet, RJ-45<br>DC power jack |  |

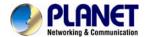

## **Chapter 2. Hardware Interface**

## 2.1 Physical Descriptions

## 2.1.1 Identification of ICA-4150 Physical Details

Real Panel

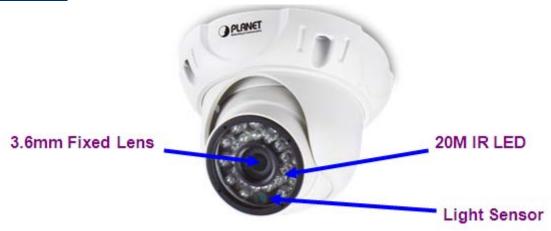

| Item         | Description                                                                                                    |  |
|--------------|----------------------------------------------------------------------------------------------------|--|
| Lens         | Keep the lens clean for an excellent video quality.                                                                                                    |  |
| IR LED       | Emits infrared light to provide light source in dark places                                                                                                    |  |
|              | Detects the illumination level or the place where this IP camera is installed, and switches IR LEDs on when it's required.                                                                           |  |
| Light Sensor | When IR LEDs are switched on, this IP camera will switch to black and white video mode to enhance video quality. Do not cover light sensor or this IP camera will work in black and white mode only. |  |

#### 2.1.2 I/O Control Instruction

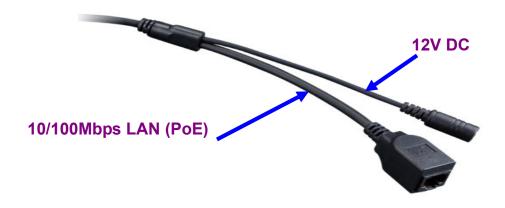

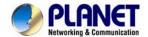

Description of I/O cablings

| Interface                  | Description                                                                                                    |  |
|----------------------------|----------------------------------------------------------------------------------------------------|--|
| DC Power                   | The input power is 12V DC, 6W (max.)  ONLY use the power adapter supplied in the package. Otherwise, the product may be damaged.                                                                                                    |  |
| RJ45<br>(LAN Socket, PoE ) | Connecting to PC or Hub/Switch For connection to 10BASE-T Ethernet or 100BASE-TX Fast Ethernet cabling, this Ethernet port built auto-negotiation protocol can detect or negotiate the transmission speed of the network automatically. Please use CAT-5 cable to connect the Network Camera to a 100Mbps Fast Ethernet network switch or hub.  ONLY use one power source, either from DC or |  |

#### 2.2 Hardware Installation

1. Place the Camera on the ceiling or fix it onto wall

Use three screws to fix the Network Camera onto the ceiling or wall.

#### 2. Plug an Ethernet cable into the Camera

Connect an Ethernet cable to the LAN socket located on the Network Camera's bottom and attach it to the network.

3. Connecting the external power supply to Camera

Connect the attached power adapter to the DC power jack of the IP Camera.

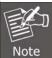

Use the 12V DC power adapter, included in the package, to connect to a wall outlet for AC power.

#### 4. Done

### 2.3 Initial Utility Installation

This chapter shows how to quickly set up your IP camera. The camera is with the default settings. However to help you find the networked camera quickly, the windows utility PLANET IP Wizard II can search the cameras in the network that can help you to configure some basic settings before you start advanced management and monitoring.

- 1. Insert the bundled CD into the CD-ROM drive to launch the auto-run program. Once completed, a welcome menu screen will appear.
- 2. Click the "IP Finder II" hyperlink and a dialog box will appear as shown below:

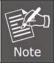

If the welcome screen does not appear, click "Start" at the taskbar. Then, select "Run" and type "D:\Utility\IP Finder II\setup.exe", assuming D is your CD-ROM drive.

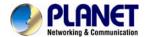

3. The "Welcome to the Install Shield Wizard for PLANET IP Wizard II" prompt will display on the screen and click "**Next**" to continue.

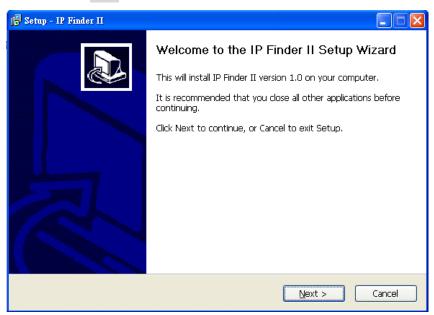

4. Please click "**Next**" to install with original settings, or you may click "**Change...**" button to modify the install folder and then press "Next" to continue.

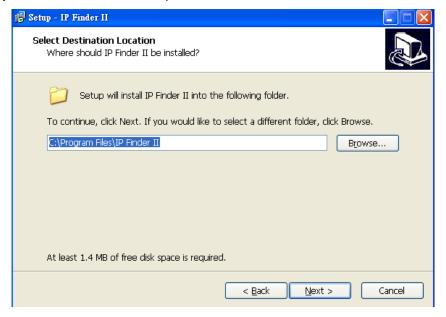

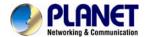

5. Please click "Install" to start the installation.

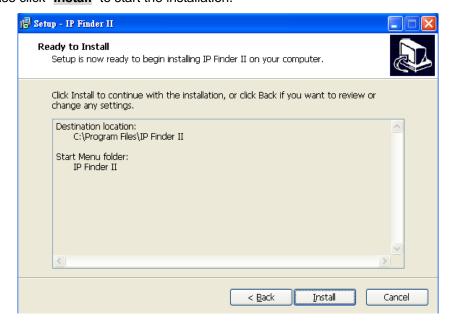

6. Please click "Finish" to complete the installation and launch program immediately.

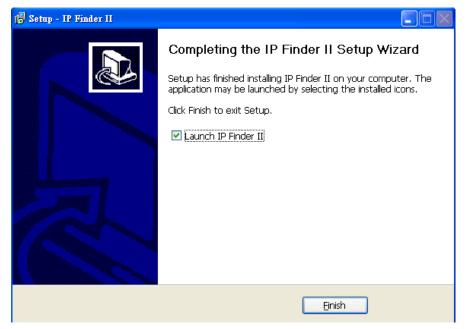

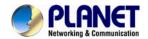

7. The search tool will run as shown in the picture below.

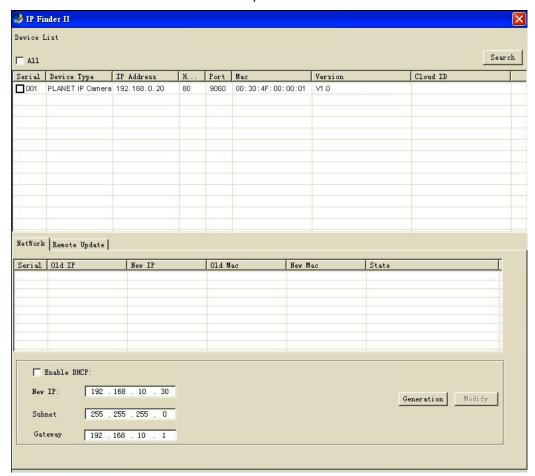

#### Search

IP Finder II will search all IP cameras connected to LAN. The user can click "Search" to search again.

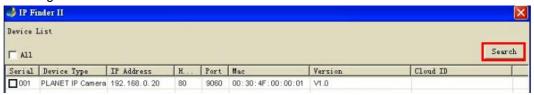

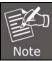

A quick way to access IP camera is to left-click the mouse twice on a selected IP camera listed on "Device list" of PLANET IP Finder II. A login window of IE browser will be opened.

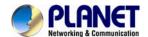

#### **Network**

If user wants to set a **specific IP** address of device, please refer to the following steps to set.

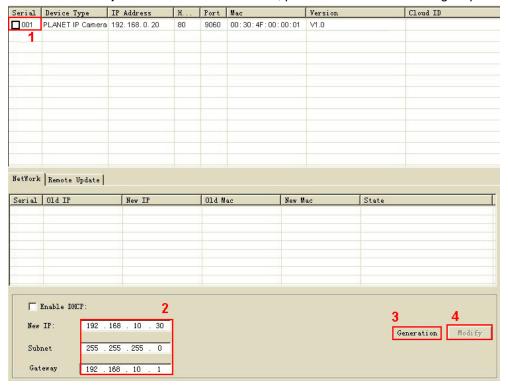

- Step 1. Select an IP cam from the device list
- Step 2. Set IP address Step 3. Click "Generation" Step 4. Click "Modify"

When you see the message, please click "Yes" to change the IP address.

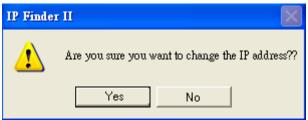

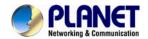

If user wants to set device as DHCP client, please refer to the following steps to set.

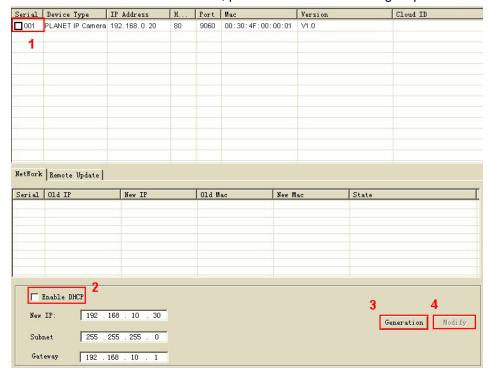

- Step 1. Select an IP cam from the device list
- Step 2. Check the "Enable DHCP" box
- Step 3. Click "Generation"
- Step 4. Click "Modify"

When you see the message, please click "Yes" to change the IP address.

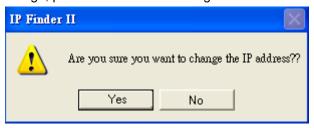

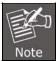

Please make sure the IP address of PC is in the same subnet as device's IP address.

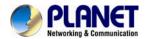

#### **Remote Update**

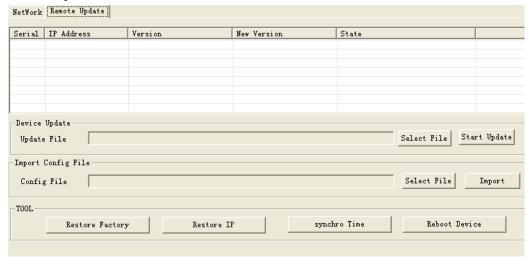

Device Update: User could update firmware by the function. Please select a
device and click "Select File" to select correct firmware, and then click "Start
Update" to start to update firmware.

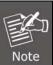

- Please make sure the firmware is correct. If the firmware is wrong, the device might be damaged.
- Do not do anything or power off device during the update process. It will damage the device.
- Import Config File: User may upgrade from previous saved setting. Please select a device and click "Select File" to select correct setting file, and then click "Import" to start to upgrade setting.
- Restore Factory: Delete all the settings in the device. Please select a device and click "Restore Factory" to restore all settings to factory default setting.
- Restore IP: Restore IP address to default IP address. The default IP address is 192.168.0.20. (If there is no DHCP server in the network) Please select a device and click "Restore IP" to restore default IP address.
- Synchro Time: Set device's time same as PC. Please select a device and click "Synchro Time" to change time.
- Reboot Device: Re-start the device. Please select a device and click "Reboot Device" to reboot device.

#### 2.4 Setup ActiveX to use the Internet Camera

The Internet Camera web pages communicate with the Internet camera using an ActiveX control. The ActiveX control must be downloaded from the Internet camera and installed on your PC. Your Internet Explorer security settings must allow for the web page to work correctly. To use the Internet camera, user must set up his IE browser as follows:

## 2.4.1 Internet Explorer 6 for Windows XP

From your IE browser → "Tools" → "Internet Options..." → "Security" → "Custom Level...", please set up your "Settings" as follows:

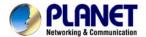

#### Set the first 3 items

- Download the signed ActiveX controls
- Download the unsigned ActiveX controls
- Initialize and script the ActiveX controls not marked as safe to Prompt

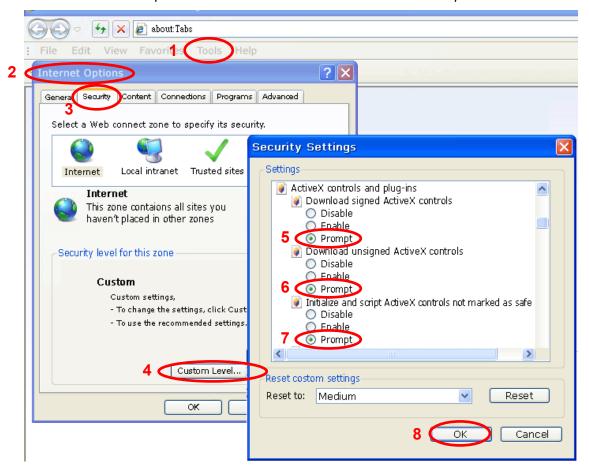

By now, you have finished your entire PC configuration for Internet camera.

#### 2.4.2 Internet Explorer 7 for Windows XP

From your IE browser → "Tools" → "Internet Options..." → "Security" → "Custom Level...", please set up your "Settings" as follows:

#### Set the first 3 items:

- Allow previously unused ActiveX control to run...
- · Allows Scriptlets

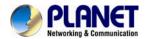

Automatic prompting for ActiveX controls

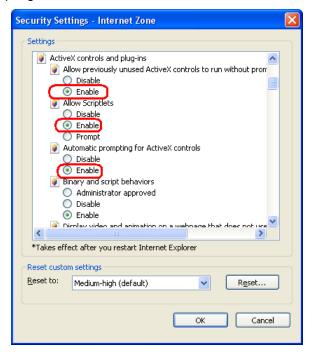

By now, you have finished your entire PC configuration for Internet camera.

#### 2.4.3 Internet Explorer 7 for Windows Vista

From your IE browser → "Tools" → "Internet Options..." → "Security" → "Internet" → "Custom Level...", please set up your "Settings" as follows:

- Enable "Automatic prompting for ActiveX controls"
- Prompt "Initialize and script active controls not marked...."

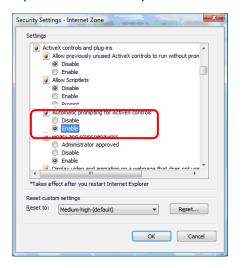

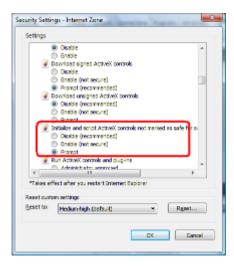

From your IE browser → "Tools" → "Internet Options..." → "Security" → "Trusted Sites" → "Custom Level...", please set up your "Settings" as follows:

• Enable "Automatic prompting for ActiveX controls"

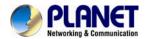

• Prompt "Initialize and script active controls not marked...."

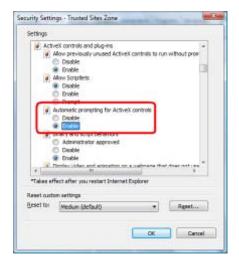

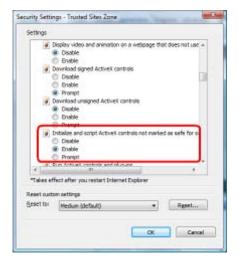

By now, you have finished your entire PC configuration for Internet camera.

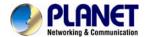

## Chapter 3. Web-based Management

This chapter provides setup details of the Internet camera's Web-based Interface.

#### 3.1 Introduction

The Internet camera can be configured with your Web browser. Before configuring, please make sure your PC is under the same IP segment with Internet camera.

## 3.2 Connecting to Internet Camera

A. Use the following procedure to establish a connection from your PC to the Internet camera.

B. Once connected, you can add the camera to your browser's Favorites or Bookmarks.

Start the web browser on the computer and type the IP address of the camera. The default IP: "http://192.168.0.20"

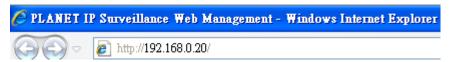

Please install the player "ie.exe"

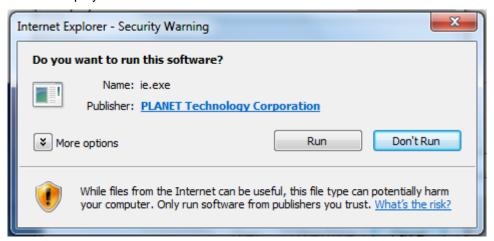

The login window of Internet camera will appear, Default login **username and password** are both **admin.** 

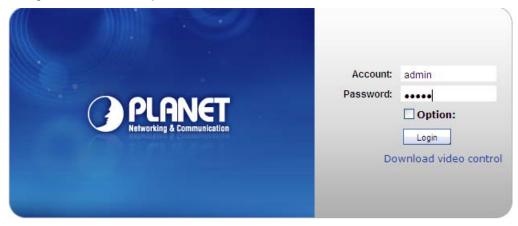

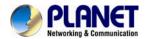

After logging on, you should see the following messages at the top of Internet Explorer:

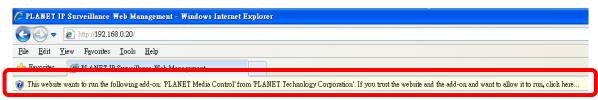

#### Click on the message and click Run Add-on

When you see this message, click **Run** to install the required ActiveX control.

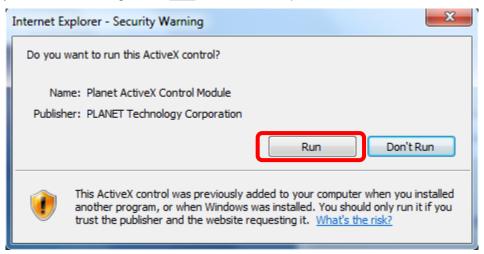

After the ActiveX control has been installed and run, the first image will be displayed.

You should be able to see the images captured from the Internet camera on the web page now. For advanced functions, please refer to instructions given in the following chapters.

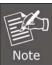

If you log in the camera as an ordinary user, setting function will be not available. If you log in the camera as the administrator, you can perform all the settings provided within the device.

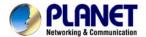

## 3.3 Live View

Start-up screen will be as follows whether you are an ordinary user or an administrator.

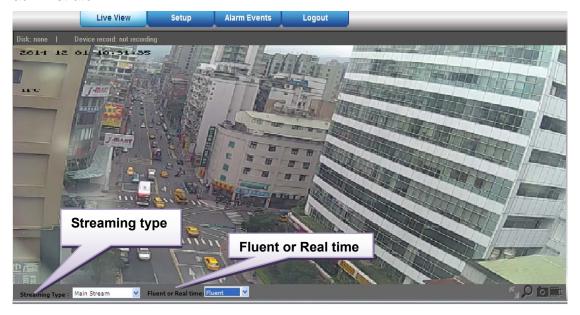

| Streaming type      | Set up the real time view stream type (Main stream/Sub stream).                                                                                             |
|---------------------|----------------------------------------------------------------------------------------------------|
| Fluent or Real time | Select the video quality: fluent video or real time video.                                                                                                  |
| K.                  | Click this button to display the image in full-screen mode (uses every available space to display the image captured by this camera).                       |
| Q                   | Click <b>Digital Zoom</b> to activate this function shown below. User can drag or scale the box over the video to adjust zoom ratio and position.           |
| ō                   | Click <b>Snapshot</b> to activate this function. Press <b>Snapshot</b> button to take a picture. The image file is saved as JPEG format into your local PC. |
|                     | Click <b>Record</b> to activate this function. Press the <b>Record</b> button to start recording.                                                           |

## 3.4 Media Management

Use this menu to set the function of the camera of Internet Camera.

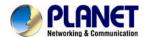

## 3.4.1 Video Setting

| Main stream Setting          |                |                |
|------------------------------|----------------|----------------|
| Video format:                | H264           | V              |
| Resolution:                  | 720P(1280*720) | <u> </u>       |
| Frame rate:                  | 25             | ~              |
| Bit Rate Control:            | VBR            | <u>*</u>       |
| Video Bitrate:               | 2000           | (1024~8000kbps |
| I Frame Rate Interval:       | 50             | (1~150)        |
| Sub stream Setting  ✓ Enable |                |                |
| Video format:                | H264           | <b>₩</b>       |
| Resolution:                  | VGA(640*480)   | <u> </u>       |
| Frame rate:                  | 25             | <u>~</u>       |
| Bit Rate Control:            | VBR            |                |
| Video Bitrate:               | 512            | (32~4000kbps)  |
| I Frame Rate Interval:       | FO             | (1×150)        |

| Video Format        | Video codec of the selected profile.                                                                                                    |  |
|---------------------|----------------------------------------------------------------------------------------------------|--|
| Resolution          | Main stream<br>1280x720, 720x576, 640x480<br>Sub stream<br>720x576, 640x480, 352x288, 320x240, 174x144                                                                                                    |  |
| Frame Rate          | Defines the targeted frame rate of this profile. For example, so the frame rate to 30 fps, then the image will be updated for 30 frames per second. User can set the desired maximum frame rate versus video quality under the limited bandwidth. |  |
| Bit Rate Control    | Defines the rate control method of this profile. There are three options: Constant Bit Rate (CBR), Variable Bit Rate (VBR).                                                                                                    |  |
|                     | For CBR, the video bit rate is between low and high bandwidth based on different resolutions. User can set the desired bit rate to match the limitation of bandwidth.                                                                             |  |
|                     | For VBR, user should choose the quality level to set the video quality rather than bit rate. The quality level is between 1 and 100. The higher value can reach the better quality but of course will consume higher bandwidth.                   |  |
| Video Bitrate       | Defines the limited bandwidth of this profile                                                                                                    |  |
| Frame Rate Interval | The max value is affected by the input resolution you choose.                                                                                                    |  |

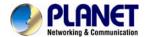

## 3.4.2 Camera Setting

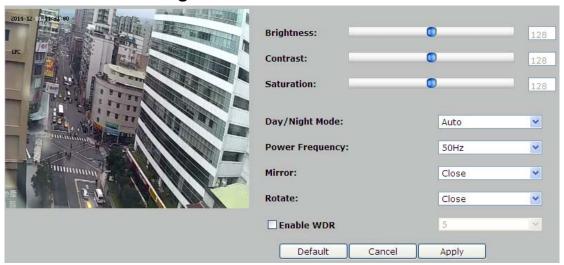

| Brightness       | Large value will brighten camera.                                                                                                    |  |
|------------------|----------------------------------------------------------------------------------------------------|--|
| Contrast         | Large value will contrast camera heavily.                                                                                                    |  |
| Saturation       | Large value will color camera heavily.                                                                                                    |  |
| Day/Night Mode   | Three mode selectable Auto/Day/Night. Under Auto mode, the camera will change the image quality automatically, based on the light condition. |  |
| Power Frequency  | Frequency of power line: 50 or 60Hz.                                                                                                    |  |
| Mirror           | Turn the "Mirror" On or OFF.                                                                                                    |  |
| Rotate           | Turn the "Rotate" On or OFF.                                                                                                    |  |
| Enable WDR       | WDR Enhancement function strengthens visibility under extremely bright or dark environments.                                                 |  |
| Default Settings | Restore to factory image settings.                                                                                                    |  |

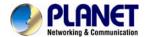

## 3.4.3 OSD & Mask Settings

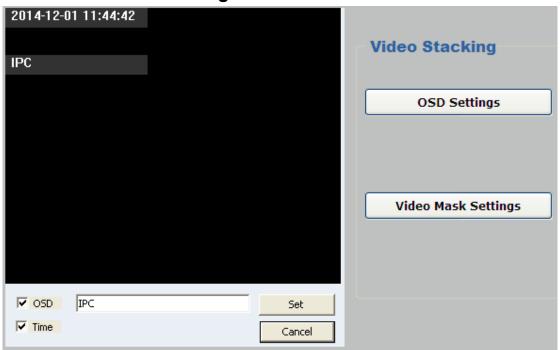

| OSD Settings           | Display region of Device Title & Time can be settable.                                                                                                    |  |
|------------------------|----------------------------------------------------------------------------------------------------|--|
| Video Mask<br>Settings | Click "Video Mask Settings" enter to the main interface as below Select one region on the image, click "Set" to save this setup.  Click "Query" to check the selected masking region;  Click "Delete All" to delete all Masking regions.  Or select one region, and click "Delete Selected". |  |

## 3.5 Networking

Use this menu to configure the network to connect the device and the clients.

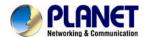

## 3.5.1 TCP/IP Setting

This section provides the menu of connecting the device through Ethernet cable.

| IP Setting:                        |                   |
|------------------------------------|-------------------|
| IP Edition:                        | IPV4              |
| Obtain an IP address automatically |                   |
| IP Address:                        | 192.168.0.78      |
| Subnet Mask:                       | 255.255.255.0     |
| Gateway Address:                   | 192.168.0.254     |
| Physical Address:                  | 00:30:4f:f7:10:71 |
| Preferred DNS server:              |                   |
| Alternate DNS server:              |                   |

| MAC Address                                     | Display the Ethernet MAC address of the device. Note that user cannot change it.                                                                                                    |
|-------------------------------------------------|----------------------------------------------------------------------------------------------------|
| Obtain an IP address<br>automatically<br>(DHCP) | Enable this checked box when a DHCP server is installed on the network to issue IP address assignment. With this setting, the IP address is assigned automatically. If this device cannot get an IP address within limited tries, the device will assign a default IP address for 192.168.0.20.                                                                                                    |
|                                                 | If you do not select "Obtain an IP address automatically", then you need to enter these network parameters by yourself.                                                                                                    |
| IP Address                                      | This address is a unique number that identifies a computer or device on the WAN or LAN. These numbers are usually shown in groups separated by periods, for example: 192.168.0.200                                                                                                    |
|                                                 | Subnets allow network traffic between hosts to be separated based                                                                                                    |
| Subnet Mask                                     | on the network's configuration. In IP networking, traffic takes the form of packets. IP subnets advance network security and performance to some level by organizing hosts into logical groups. Subnet masks contain four bytes and usually appear in the same "dotted decimal" data. For example, a very common subnet mask in its binary demonstration 11111111 11111111 11111111 00000000 will usually be shown in the corresponding, more readable form as 255.255.255.0. |
| Subnet Mask  Gateway Address                    | of packets. IP subnets advance network security and performance to some level by organizing hosts into logical groups. Subnet masks contain four bytes and usually appear in the same "dotted decimal" data. For example, a very common subnet mask in its binary demonstration 11111111 11111111 11111111 00000000 will usually be                                                                                                    |

cannot change it.

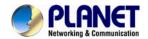

#### Preferred DNS Server

When you send email or position a browser to an Internet domain such as xxxxx.com, the domain name system translates the names into IP addresses. The term refers to two things: the conventions for naming hosts and the way the names are control across the Internet.

**Alternate DNS server** 

The same function as DNS1. It is optional.

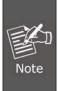

**TCP Port** 

If you log in the camera as an ordinary user, setting function will be not available. If you log in the camera as the administrator, you can perform all the settings provided within the device.

When the configuration is finished, please click "**Setup**" to save and enable the setting.

#### 3.5.2 Port Management

User may need to assign a different port to avoid conflict when setting up IP assignment.

| TCP port:                                     | 9060        | (9000~10000) |
|-----------------------------------------------|-------------|--------------|
| HTTP port:                                    | 80          |              |
| RTSP port:                                    | 554         |              |
|                                               | RTSP Authen | tication     |
| Onvif Port:                                   | 8080        |              |
| Note: Do not use repeated port configuration! |             |              |

|            | enesse me ver perm                                                                                                    |
|------------|----------------------------------------------------------------------------------------------------|
| HTTP Port  | Set up web page connecting port and video transmitting port (Default: 80).                                                                                                    |
| RTSP Port  | Choose the RTSP port. The RTSP protocol allows a connecting client to start a video stream. Enter the RTSP port number to use. The default value is 554.                                                                                                    |
| ONVIF Port | Choose the ONVIF port. ONVIF is a global and open industry forum with the goal to facilitate the development and use of a global open standard for the interface of physical IP-based security products. In other words, it creates a standard for how IP products within video surveillance and other physical security areas can communicate with each other. |

#### 3.5.3 PPPoE Setting

PPPoE stands for Point to Point Protocol over Ethernet

Choose the TCP port.

A standard that builds on Ethernet and Point-to-Point network protocol, it allows Internet Camera to connect to Internet with xDSL or cable connection. It can dial up your ISP and get a dynamic IP address. For more PPPoE and Internet configuration, please consult your ISP.

It can directly connect to the xDSL; however, it should be set up in a LAN environment to program the PPPoE information first, and then connect to the xDSL modem. Power it on again to enable the device to dial on to the ISP for connecting to the WAN through the xDSL modem.

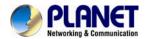

#### The procedures are:

- · Connect to a LAN by DHCP or Fixed IP
- Access the device by entering Setting → Network → PPPoE as shown below:

| PPPoE Conf   | ig              |  |
|--------------|-----------------|--|
| PPPoE Dial   | -up:            |  |
| PPPoE Accoun | t:              |  |
| PPPoE Passwo | ord:            |  |
| Status:      | 000.000.000.000 |  |

| PPPoE Dial-up  | To enable or disable the PPPoE service here.                       |
|----------------|--------------------------------------------------------------------|
| PPPoE Account  | Type the user name for the PPPoE service which is provided by ISP. |
| PPPoE Password | Type the password for the PPPoE service which is provided by ISP.  |
| Status         | Shows the Status of PPPoE connection.                              |

DDNS stands for Dynamic Domain Name Server

The device supports DDNS if your device is connected to xDSL directly. You might need this feature. However, if your device is behind a NAT router, you will not need to enable this feature. Because DDNS allows the device to use an easier way to remember naming format rather than an IP address. The name of the domain is like the name of a person, and the IP address is like his phone number. On the Internet we have IP numbers for each host (computer, server, router, and so on), and we replace these IP numbers to easily remember names, which are organized into the domain name. As to xDSL environment, most of the users will use dynamic IP addresses. If users want to set up a web or an FTP server, then the Dynamic Domain Name Server is necessary. For more DDNS configuration, please consult your dealer.

Your ISP provides you with at least one IP address which is used to connect to the Internet. The address you get may be static, meaning it never changes, or dynamic, meaning it's likely to change periodically. Just how often it changes, depending on your ISP. A dynamic IP address complicates remote access since you may not know what your current WAN IP address is when you want to access your network over the Internet. The solution to the dynamic IP address problem comes in the form of a dynamic DNS service.

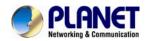

The Internet uses DNS servers to look up domain names and translates them into IP addresses. Domain names are just easy to remember aliases for IP addresses. A dynamic DNS service is unique because it provides a means of updating your IP address so that your listing will remain current when your IP address changes. There are several excellent DDNS services available on the Internet and best of all they're free to use. One such service you can use is www.DynDNS.org. You'll need to register with the service and set up the domain name of your choice to begin using it. Please refer to the home page of the service for detailed instructions or refer to Appendix E for more information.

| DDNS Config   |                                         |       |
|---------------|-----------------------------------------|-------|
| DDNS Enabl    | le                                      |       |
| Domain Name:  |                                         |       |
| User:         |                                         |       |
| Domain Passwo | ord:                                    |       |
|               |                                         |       |
| DDNS Enable   | To enable or disable the DDNS service   | here. |
| Domain Name   | Choose the built-in DDNS server.        |       |
| User Name     | The user name is used to log into DDNS. |       |
| Password      | The password is used to log into DDNS   | S.    |

#### 3.5.4 FTP Setting

You may set up FTP parameters for further operation of Event Schedule. If users want to send the alarm message to an FTP server, it will need to configure parameters here and also add at least one event schedule to enable event triggering as SMTP.

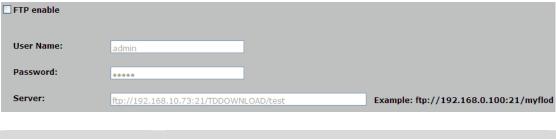

| FTP enable | To enable or disable the FTP service here.                |
|------------|-----------------------------------------------------------|
| User Name  | Type the user name for the FTP server.                    |
| Password   | Type the password for the FTP server.                     |
| Server     | Type the server name or the IP address of the FTP server. |

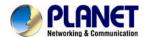

#### 3.5.5 E-mail Setting

User may set up SMTP mail parameters for further operation of Event Schedule. If users want to send the alarm message out, it will need to configure parameters here and also add at least one event schedule to enable event triggering.

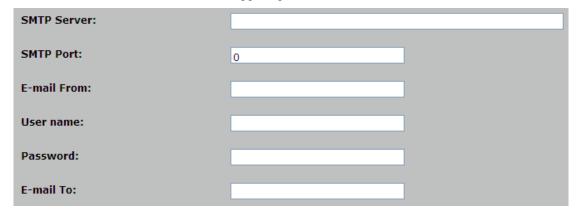

| SMTP Server | Type the SMTP server name or the IP address of the SMTP server.           |
|-------------|---------------------------------------------------------------------------|
| SMTP Port   | Set port number of SMTP service.                                          |
| E-mail From | Type the sender's e-mail address. This address is used for reply e-mails. |
| User Name   | Type the user name for the SMTP server if authentication is enabling.     |
| Password    | Type the password for the SMTP server if authentication is enabling.      |
| E-mail To   | Type the receiver's e-mail address.                                       |

#### 3.6 Advanced Tool

Use this menu to perform the principal settings of Internet camera.

## 3.6.1 Time Setting

User can set up the time setting of Internet camera. Synchronize it with PC or remote NTP server. Also, you may select the correct time zone of your country.

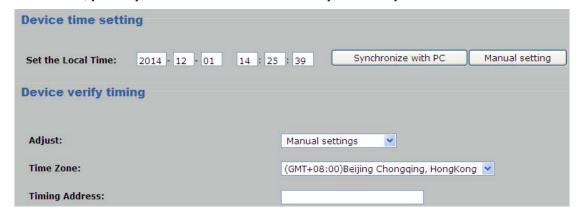

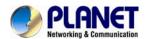

| Device Time<br>Setting | Displays the date and time of the device.  Synchronize with PC: Click this option to enable time synchronization with PC time.  Manual Setting: Click this option to set time and date manually. |                                                                                                    |
|------------------------|----------------------------------------------------------------------------------------------------|----------------------------------------------------------------------------------------------------|
| Adjust                 | Manual Setting: Synchronize with NTP:                                                                                                    | Click this option to set time and date manually.  Click this option if you want to synchronize the device's date and time with those of time server called NTP (Network Time Protocol) server. |
| Time Zone              | Set the time diffe<br>where the device                                                                                                    | erence from Greenwich Mean Time in the area is installed.                                                                                                    |
| Timing Address         | Enter the NTP ser                                                                                                    | rver IP address manually.                                                                                                    |

#### 3.6.2 Motion Detection

Use this menu to specify motion detection window 1 to window 4 and set the conditions for detection while observing a captured image.

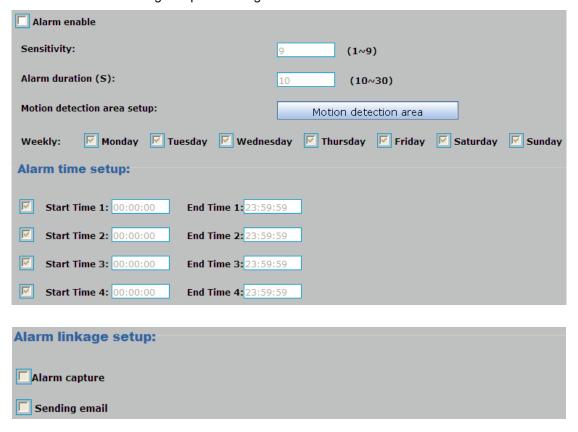

| Alarm Enable       | To enable or disable the <b>Alarm</b> service here.                                                                                            |
|--------------------|----------------------------------------------------------------------------------------------------|
| Sensitivity        | Define the sensitivity value of motion detection. The higher value will be more sensitive.                                                     |
| Alarm Duration (S) | For example, if you select "10 sec" here, once the motion is detected and action is triggered, it cannot be triggered again within 10 seconds. |

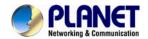

| Motion Detection Area | Click "Motion detection area" to select the motion area Select one region on the image; click "Set" to save this setup. Click "Query" to check the selected masking region; Click "Delete All" to delete all Masking regions. Or select one region and click "Delete Selected". |
|-----------------------|----------------------------------------------------------------------------------------------------|
| Weekly                | After completing the schedule setup, the camera data will be triggered according to the schedule setup.                                                                                                    |
| Alarm Capture         | Send JPG file to FTP server triggered by motion.                                                                                                    |
| Sending Email         | Send message to e-mail server triggered by motion.                                                                                                    |

## 3.6.3 User Management

Use this menu to set the user names and password of the Administrator and access right of each user.

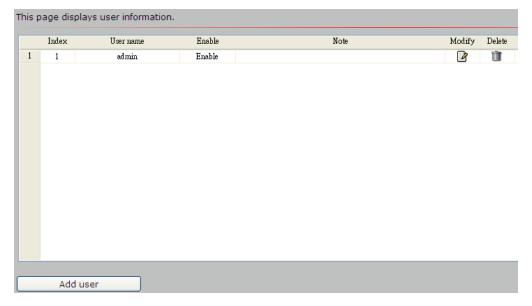

| Add User | Manage the user's account of viewer user. |
|----------|-------------------------------------------|
| Modify   | Modify this password of user.             |
| Delete   | Remove the user account.                  |

## 3.7 SysInfo Management

Use this menu to perform the principal settings of Internet camera.

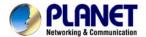

#### 3.7.1 System Update

To update the firmware online, click "Select file..." to select the firmware. Then click "Upgrade" to proceed.

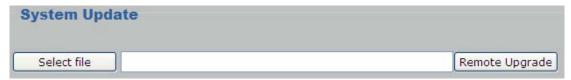

#### 3.7.2 Reboot System

The device is restarted without changing any of the settings.

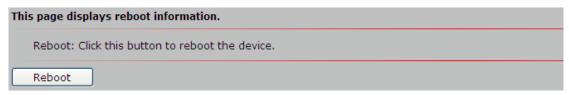

#### 3.7.3 Factory Default

Clicking the **Restore** button will reset all devices' parameters to the factory settings (including the IP address).

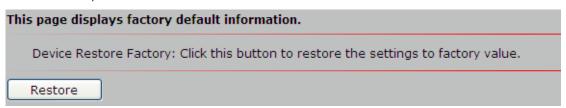

#### **3.7.4 Backup**

**Backup** 

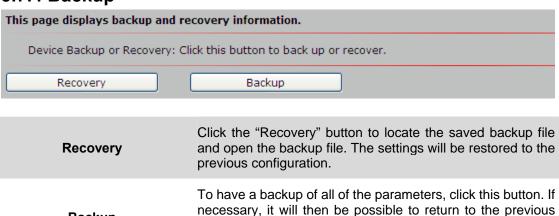

behavior.

settings if settings are changed and there is unexpected

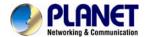

#### 3.7.5 Version Info

This information shows the software version in the device.

Version Information

Firmware version: PL\_V111

Device Title: ICA-4150

Created date: 2014-11-19

Product Serial:

Web Version: PL\_V111

#### 3.7.6 Log Management

User can check the system log, alarm log, operate log information of the device.

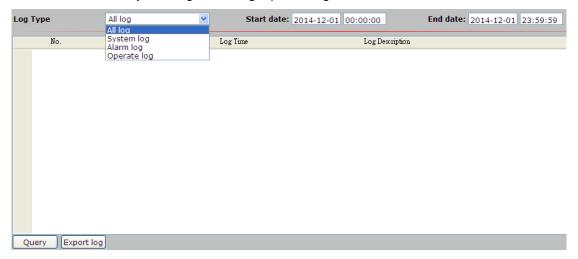

#### 3.7.7 Local Setting

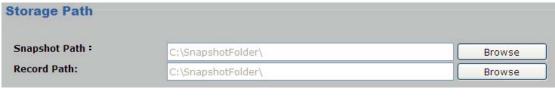

Click **Browse** to enable you to select the save path and file name prefix, and then click **OK** to continue.

Snapshot Path

If you like to retrieve the saved image, select the file to display the saved image by using any one of the graph editing tools.

**Record Path** 

Click  ${\bf Browse}$  to enable you to select the save path and file name prefix, and then click  ${\bf OK}$  to continue.

After recording is stopped, list the files. This file is named as

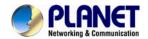

Manualyyyymmddhhmmss.avi.

## 3.8 Alarm Events

This information shows the alarm message in the device.

|   | Alarm Message |                        |                     |                           |  |
|---|---------------|------------------------|---------------------|---------------------------|--|
|   | ID            | Alarm type             | Alarm time          | Alarm Description         |  |
|   | ID            | Alatin type            | Alatin dine         | Alatin Description        |  |
| 1 | 1             | Motion Detection alarm | 2014-12-01 16:32:21 | Video Motion Alarm Start! |  |
| 2 | 2             | Motion Detection alarm | 2014-12-01 16:32:36 | Video Motion Alarm Start! |  |

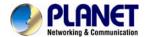

## Appendix A: Ping IP Address

The ping (or Packet Internet Groper) command is used to detect whether a specific IP address is accessible by sending a packet to the specific address and waiting for a reply. It's also a very useful tool to confirm whether Internet camera is installed or not, or if the IP address conflicts with any other device over the network.

If you want to make sure the IP address of Internet camera, utilize the ping command as follows:

- Start a DOS window.
- Type ping x.x.x.x, where x.x.x.x is the IP address of the Internet camera.

The replies, as illustrated below, will provide an explanation to the problem.

```
Microsoft Windows XP [Version 5.1.2600]
(C) Copyright 1985-2001 Microsoft Corp.

D:\Documents and Settings\Administrator\PING 192.168.8.20

Pinging 192.168.0.20 with 32 bytes of data:

Reply from 192.168.0.20: bytes-32 time-lms ITL-64
Reply from 192.168.0.20: bytes-32 time(ims ITL-64
Reply from 192.168.0.20: bytes-32 time(ims ITL-64
Reply from 192.168.0.20: bytes-32 time(ims ITL-64
Reply from 192.168.0.20: bytes-32 time(ims ITL-64

Ping statistics for 192.168.0.20:
    Packets: Sent - 4, Received - 4, Lost - 0 (0x loss),
Approximate round trip times in milli-seconds:
    Minimum - Ons, Maximum - Ins, Average - Ons

D:\Documents and Settings\Administrator\_
```

If you want to detect any other device conflicting with the IP address of Internet camera, you also can utilize the ping command but you must disconnect the Internet camera from the network first.

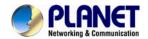

# Appendix B: Bandwidth and Video Size Estimation

The frame rate of video transmitted from the device depends on connection bandwidth between client and server, video resolution, codec type, and quality setting of server. Here is a guideline to help you roughly estimate the bandwidth requirements from your device.

The required bandwidth depends on the contents of video source. The slow motion video will produce smaller bit rate generally and fast motion will produce higher bit rate. Actual results generated by the device may be varying

| Image<br>Resolution | Average range of data sizes for JPEG | Average bit rate for MPEG4 mode | Average bit rate for H.264 mode |
|---------------------|--------------------------------------|---------------------------------|---------------------------------|
|                     | mode                                 |                                 |                                 |
| 320 x 240           | 8 ~ 20k byte per<br>frame            | 256kbps~768kbps<br>@ 30fps      | 192kbps~512kbps<br>@ 30fps      |
| 640 x 480           | 20 ~ 50K byte per<br>frame           | 512kbps~3072kbps @ 30fps        | 384kbps~1536kbps<br>@ 30fps     |
| 1920 x 1080         | 200 ~ 500k byte per frame            | -                               | 1536kbps~10000kbps<br>@ 30fps   |
| 2048 x 1536         | 300 ~ 750k byte per frame            | -                               | 2048kbps~12000kbps<br>@ 30fps   |

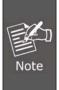

Audio streaming also takes bandwidth around 32kbps. Some xDSL/Cable modem upload speeds could not even reach up to 128 kbps. Thus, you may not be able to receive good quality video while also streaming audio on a 128 kbps or lower connection. Even though the upload speed is more than 128kbps for optimal video performance, disabling audio streaming will get better video performance.

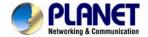

## **Appendix C: DDNS Application**

#### **Configuring PLANET DDNS steps:**

- Step 1: Visit DDNS provider's web site and register an account if you do not have one yet. For example: Register an account at <a href="http://planetddns.com">http://planetddns.com</a>
- Step 2: Enable DDNS option through accessing web page of the camera.

Step 3: Input all DDNS settings.

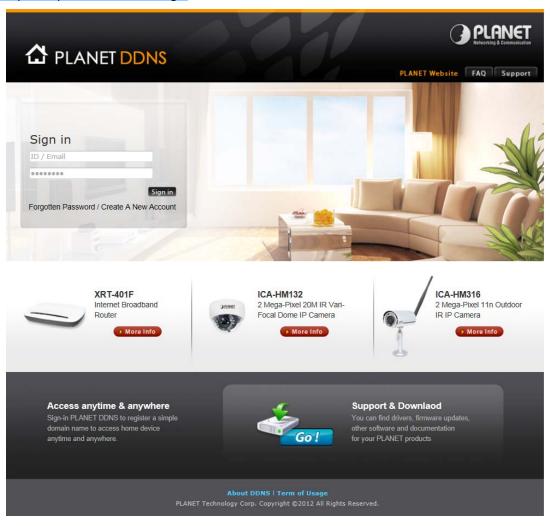

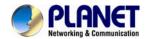

# Appendix D: Configuring Port Forwarding Manually

The device can be used with a router. If the device wants to be accessed from the WAN, its IP address needs to be set up as fixed IP address. Port forwarding or Virtual Server function of router also needs to be set up. This device supports UPnP traversal function. Therefore, user could use this feature to configure port forwarding of NAT router first. However, if user needs to configure port forwarding manually, please follow the steps below:

Manually installing the device with a router on your network is an easy 3-step procedure shown below:

- 1. Assign a local/fixed IP address to your device
- 2. Access the router with your Web browser
- 3. Open/Configure Virtual Server Ports of your Router

#### 1. Assign a local/fixed IP address to your device

The device must be assigned a local and fixed IP address that allows it to be recognized by the router. Manually set up the device with a fixed IP address, for example, 192.168.0.100.

#### 2. Access the Router with your Web browser

The following steps generally apply to any router that you have on your network. PLANET WNRT-620 is used as an example to clarify the configuration process. Configure the initial settings of the router by following the steps outlined in the router's **Quick Installation Guide**.

If you have cable or DSL service, you will most likely have a dynamically assigned WAN IP address. 'Dynamic' means that your router's WAN IP address can change from time to time depending on your ISP. A dynamic WAN IP address identifies your router on the public network and allows it to access the Internet. To find out what your router's WAN IP address is, go to the **Status** screen on your router and locate the WAN information for your router. As shown on the following page the WAN IP address will be listed. This will be the address that you will need to type in your web browser to view your camera over the Internet. Be sure to uncheck the **Reset IP address at the next boot** button at the top of the screen after modifying the IP address. Failure to do so will reset the IP address when you restart your computer.

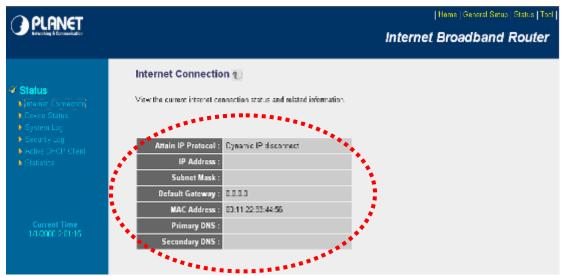

Your WAN IP address will be listed here.

#### 3. Open/set Virtual Server Ports to enable remote image viewing

The firewall security features built into the router and most routers prevent users from accessing the video from the device over the Internet. The router connects to the Internet over a series of numbered ports. The ports normally used by the device are blocked from access

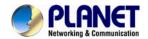

over the Internet. Therefore, these ports need to be made accessible over the Internet. This is accomplished using the **Virtual Server** function on the router. The Virtual Server ports used by the camera must be opened through the router for remote access to your camera.

Follow these steps to configure your router's Virtual Server settings:

- Click Enabled.
- Enter a unique name for each entry.
- Select Both under Protocol Type (TCP and UDP)
- Enter your camera's local IP address (e.g., 192.168.0.100) in the Private IP field.
- If you are using the default camera port settings, enter 80 into the Public and Private Port section, click Add.

A check mark appearing before the entry name will indicate that the ports are enabled.

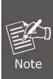

Some ISPs block access to port 80. Be sure to check with your ISP so that you can open the appropriate ports accordingly. If your ISP does not pass traffic on port 80, you will need to change the port the camera uses from 80 to something else, such as 8080. Not all routers are the same, so refer to your user manual for specific instructions on how to open ports.

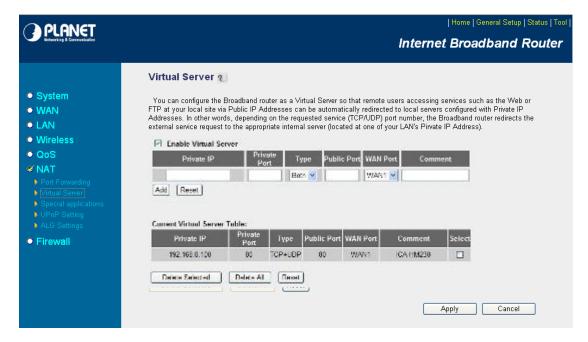

Enter valid ports in the **Virtual Server** section of your router. Please make sure to check the box on this line to enable settings. Then the device can be accessed from WAN by the router's WAN IP address.

By now, you have finished your entire PC configuration for this device.

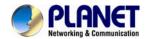

## **Appendix E: Power Line Frequency**

| COUNTRY                  | VOLTAGE   | FREQUENCY | COMMENTS                                                                                                    |
|--------------------------|-----------|-----------|----------------------------------------------------------------------------------------------------|
| Argentina                | 220V      | 50 Hz     | *Neutral and line wires are reversed from that used in Australia and elsewhere.                                                                                                    |
| Australia                | 230V*     | 50 Hz     | *Outlets typically controlled by adjacent switch. Though <i>nominal</i> voltage has been officially changed to 230V, 240V is within tolerances and commonly found.                                                |
| Austria                  | 230V      | 50 Hz     |                                                                                                    |
| Brazil                   | 110/220V* | 60 Hz     | *127V found in states of Bahia, Paraná (including Curitiba), Rio de Janeiro, Paulo and Minas Gerais (though 220V may be found in some hotels). Other areas are 220V only, with the exception of Fortaleza (240V). |
| Canada                   | 120V      | 60 Hz     |                                                                                                    |
| China                    | 220V      | 50 Hz     |                                                                                                    |
| Finland                  | 230V      | 50 Hz     |                                                                                                    |
| France                   | 230V      | 50 Hz     |                                                                                                    |
| Germany                  | 230V      | 50 Hz     |                                                                                                    |
| Hong Kong                | 220V*     | 50 Hz     |                                                                                                    |
| India                    | 230V      | 50 Hz     |                                                                                                    |
| Italy                    | 230V      | 50 Hz     |                                                                                                    |
| Japan                    | 100V      | 50/60 Hz* | *Eastern Japan 50 Hz (Tokyo, Kawasaki,<br>Sapporo, Yokohoma, and Sendai); Western<br>Japan 60 Hz (Osaka, Kyoto, Nagoya,<br>Hiroshima)                                                                             |
| Malaysia                 | 240V      | 50 Hz     |                                                                                                    |
| Netherlands              | 230V      | 50 Hz     |                                                                                                    |
| Portugal                 | 230V      | 50 Hz     |                                                                                                    |
| Spain                    | 230V      | 50 Hz     |                                                                                                    |
| Sweden                   | 230V      | 50 Hz     |                                                                                                    |
| Switzerland              | 230V      | 50 Hz     |                                                                                                    |
| Taiwan                   | 110V      | 60 Hz     |                                                                                                    |
| Thailand                 | 220V      | 50 Hz     |                                                                                                    |
| United Kingdom           | 230V*     | 50 Hz     | *Outlets typically controlled by adjacent switch. Though nominal voltage has been officially changed to 230V, 240V is within tolerances and commonly found.                                                       |
| United States of America | 120V      | 60 Hz     |                                                                                                    |

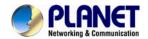

# Appendix F: Troubleshooting & Frequently Asked Questions

| Features                                                                         |                                                                                                    |  |
|----------------------------------------------------------------------------------|----------------------------------------------------------------------------------------------------|--|
| The video and audio codec is adopted in the device.                              | The device utilizes H.264 compression to provide high quality images. The device does not build-in the audio.                                                                                                    |  |
| The maximum number of users that accesses the device simultaneously.             | The maximum number of users is limited to 3. However, it also depends on the total bandwidth accessed to this device from clients. The maximum data throughput of the device is around 20~25Mbps for UDP mode and 10Mbps for HTTP mode. Therefore, the actual number of connected clients is varying by streaming mode, settings of resolution, codec type, frame rate and bandwidth. Obviously, the performance of the each connected client will slow down when many users are logged on.                                                                                                    |  |
| The device can be used outdoors or not.                                          | The device is weatherproof. It needs to be equipped with a weatherproof case for outdoor use.                                                                                                    |  |
|                                                                                  | Installing this device                                                                                                    |  |
| The network cabling is required for the device.                                  | The device uses Category 5 UTP cable allowing 10 and / 100BASE-TX networking.                                                                                                    |  |
| The device will be installed and work if a firewall exists on the network.       | If a firewall exists on the network, port 80 is open for ordinary data communication. The HTTP port and RTSP port need to be opened on the firewall or NAT router.                                                                                                    |  |
| The username and password used for the first time or after factory default reset | Username = <b>admin</b> and password = <b>admin</b> .  Note that it's all case sensitive.                                                                                                    |  |
| Forgot the username and password                                                 | Follow the steps below.  1. Open the IP Finder II and search this device.  2. Press "Restore Factory" button to restore all settings to factory default setting.                                                                                                    |  |
| Forgot the IP address of the device.                                             | Check IP address of device by using PLANET IP Finder program or set the device to default by reset button.                                                                                                    |  |
| PLANET IP Finder II program cannot find the device.                              | <ul> <li>Re-power the device if you cannot find the unit within 1 minute.</li> <li>Do not connect device over a router. PLANET IP Finder II program cannot detect device over a router.</li> <li>If IP address is not assigned to the PC running PLANET IP Finder II program, then PLANET IP Finder II program cannot find device. Make sure that IP address is assigned to the PC properly.</li> <li>Antivirus software on the PC might interfere with the setup program. Disable the firewall of the antivirus software during setting up this device.</li> <li>Check the firewall setting of your PC or Notebook.</li> </ul> |  |
| Internet Explorer does not seem to work well with the device                     | Make sure that your Internet Explorer is version 6.0 or later. If you are experiencing problems, try upgrading to the latest version of                                                                                                    |  |

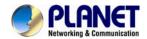

|                                                                                                | Microsoft's Internet Explorer from the Microsoft webpage.                                                                                                    |
|------------------------------------------------------------------------------------------------|----------------------------------------------------------------------------------------------------|
| PLANET IP Finder II program fails to save the network parameters.                              | Network may have trouble. Confirm the parameters and connections of the device.                                                                                                    |
|                                                                                                | Accessing this device                                                                                                    |
| Cannot access the login page and other web pages of the Internet Camera from Internet Explorer | Maybe the IP address of the Internet camera is already being used by another device or computer. To confirm this possible problem, disconnect the Internet camera from the network first, and then run the ping utility to check it out.               |
|                                                                                                | Maybe due to the network cable. Try correcting your network cable and configuration. Test the network interface by connecting a local computer to the Internet camera via a crossover cable.                                                           |
|                                                                                                | Make sure the Internet connection and setting are ok.                                                                                                    |
|                                                                                                | Make sure to enter the IP address of Internet Explorer correctly. If the Internet camera has a dynamic address, it may have changed since you last checked it.                                                                                         |
|                                                                                                | Network congestion may prevent the web page from appearing quickly. Wait for a while.                                                                                                    |
|                                                                                                | The IP address and subnet mask of the PC and Internet camera must be in the same class of the private IP address on the LAN.                                                                                                    |
|                                                                                                | Make sure the http port used by the Internet camera, default=80, is forwarded to the Internet camera's private IP address.                                                                                                    |
|                                                                                                | The port number assigned in your Internet camera might not be available via Internet. Check your ISP for available port.                                                                                                    |
|                                                                                                | The proxy server may prevent you from connecting directly to the Internet camera. Do not use the proxy server for the setup.                                                                                                    |
|                                                                                                | Confirm whether Default Gateway address is correct.                                                                                                    |
|                                                                                                | The router needs Port Forwarding feature. Refer to your router's manual for details.                                                                                                    |
|                                                                                                | Packet filtering of the router may prohibit access from an external network. Refer to your router's manual for details.                                                                                                    |
|                                                                                                | Access the Internet camera from the Internet with the global IP address of the router and port number of Internet camera.                                                                                                    |
|                                                                                                | Some routers reject the global IP address to access the Internet camera on the same LAN. Access with the private IP address and correct port number of Internet camera.                                                                                |
|                                                                                                | When you use DDNS, you need to set Default Gateway and DNS server address.                                                                                                    |
|                                                                                                | If it's not working after the above procedure, reset Internet camera to default setting and install it again.                                                                                                    |
| Image or video does not appear on the main page.                                               | When the PC connects to Internet camera for the first time, a pop-up Security Warning window will appear to download ActiveX Controls. When using Windows XP, or Vista, log on with an appropriate account that is authorized to install applications. |
|                                                                                                | Network congestion may prevent the Image screen from appearing quickly. You may choose lower resolution to reduce the required bandwidth.                                                                                                    |
| Internet Explorer displays the                                                                 | Set up the IE security settings or configure the individual settings to                                                                                                    |

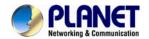

| following message: "Your current security settings prohibit downloading ActiveX controls". | allow downloading and scripting of ActiveX controls.                                                                                                    |
|--------------------------------------------------------------------------------------------|----------------------------------------------------------------------------------------------------|
| The device work locally but not externally.                                                | Might be caused from the firewall protection. Check the Internet firewall with your system or network administrator. The firewall may need to have some settings changed in order for the device to be accessible outside your LAN. |
|                                                                                            | Make sure that the device isn't conflicting with any other web server running on your LAN.                                                                                                    |
|                                                                                            | Check the configuration of the router settings allow the device to be accessed outside your local LAN.                                                                                                    |
|                                                                                            | Check the bandwidth of Internet connection. If the Internet bandwidth is lower than target bit rate, the video streaming will not work correctly.                                                                                   |
| The unreadable characters are displayed.                                                   | Use the operating system of the selected language. Set the Encoding or the Character Set of the selected language on the Internet Explorer.                                                                                         |
| Frame rate is slower than the setting.                                                     | The traffic of the network and the object of the image affect the frame rate. The network congestion causes frame rate to slow down than the setting.                                                                               |
|                                                                                            | Check the bandwidth of Internet connection. If the Internet bandwidth is lower than target bit rate, the video streaming will not work correctly.                                                                                   |
|                                                                                            | Ethernet switching hub can smooth the frame rate.                                                                                                    |
| Blank screen or very slow video when audio is enabled.                                     | Your connection to the device does not have enough bandwidth to support a higher frame rate for the streamed image size. Try reducing the video streaming size to 320 x 240 / 174 x 144.                                            |
| Image Transfer on FTP does not work.                                                       | Default Gateway and DNS server address should be set up correctly.                                                                                                    |
|                                                                                            | If FTP does not work properly, ask your ISP or network administrator about the transferring mode of FTP server.                                                                                                    |
|                                                                                            | Video quality of the device                                                                                                    |
| The focus on the Camera is bad.                                                            | The lens is dirty or dust is attached. Fingerprints, dust, stain, etc. on the lens can degrade the image quality.                                                                                                    |
| The color of the image is poor or strange.                                                 | The configuration on the device image display is incorrect. You need to adjust the image related parameters such as brightness, contrast, hue and sharpness properly.                                                               |
| Image flickers.                                                                            | Wrong power line frequency makes images flicker. Make sure the 50 or 60Hz format of your device.                                                                                                    |
|                                                                                            | If the object is dark, the image will flicker. Make the condition around the camera brighter.                                                                                                    |
| Noisy images occur.                                                                        | The video images might be noisy if the device is located in a very low light environment. Make the condition around the camera brighter or turn the White-light LED on.                                                             |